### **Ergebnisse des SigmaGT mit PatLink Pro Software**

### **Anforderungen PC:**

- 1. Installieren Sie die aktuelle Version der PatLink Pro Software. Diese finden Sie zum kostenlosen download unter http://www.metrel.de/download-center.html
- 2. Bei Verwendung von USB: Stellen Sie sicher das Ihr Gerät nach Anschluss an den PC erkannt wird.

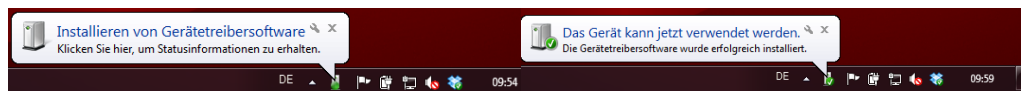

3. Überprüfen Sie im Windows Geräte-Manager den Com-Port. Das Gerät müsste unter USB Serial Port (COMxx) erscheinen. Merken Sie sich die Com-Port-Nummer.

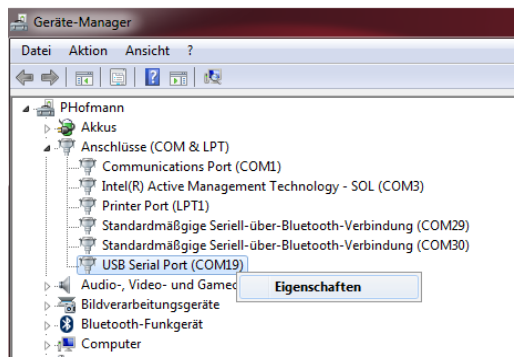

- → Den Geräte-Manager finden Sie unter: *Win XP: Start > Systemsteuerung > System > Hardware > Geräte-Manager Win 7: Start > Systemsteuerung > Hardware und Sound > Geräte-Manager*
- 4. Stellen Sie sicher das Sie für die Verwendung von USB min. 115200 Bits pro Sekunde zur Verfügung haben. Dies können Sie mit einem Rechtsklick auf *den Com-Port > Eigenschaften > Anschlusseinstellungen > Bits pro Sekunde* einstellen.

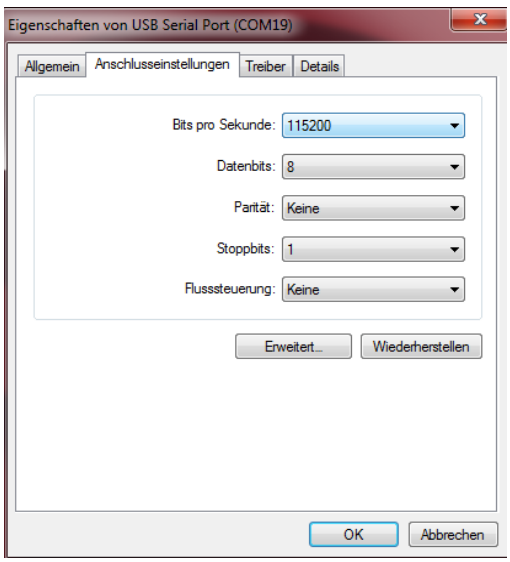

Seite **1** von **6**

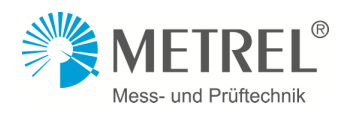

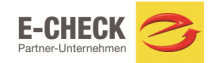

# **Voreinstellungen am SigmaGT**

Kommunikation einstellen:

1. Stellen Sie unter *Einstellungen > Kommunikation aufbauen > RS232 Baudrate einstellen (PC)* die Baudrate ein. Für USB = 115200 Baud und für RS232 = 9600 Baud.

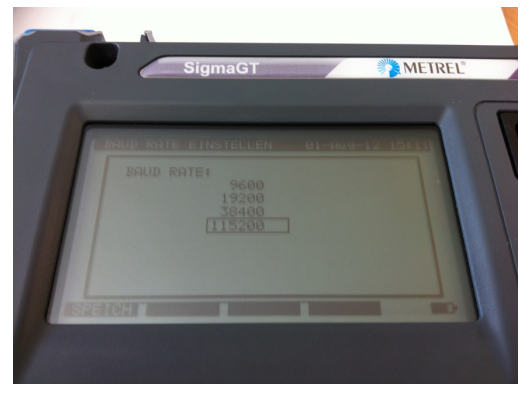

2. Stellen Sie unter *Einstellungen > Kommunikation aufbauen >Kommunikationstyp einstellen* den gewünschten Typ ein. Zum Beispiel USB.

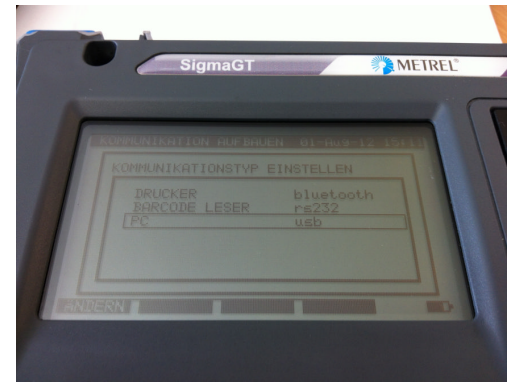

## Ergebnisse auswählen:

1. Sie müssen zunächst unter Ergebn. Abrufen/löschen/senden die gewünschten Ergebnisse auswählen.

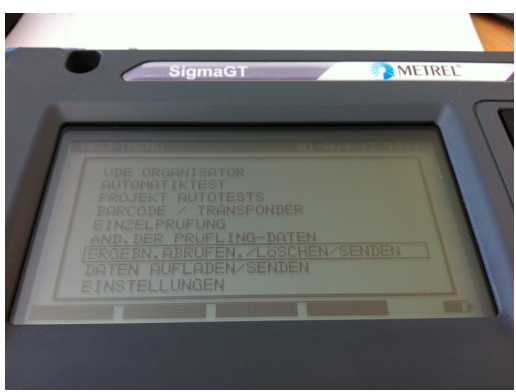

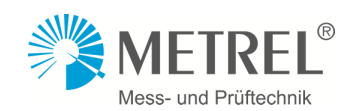

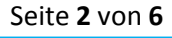

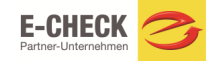

2. Bei dieser Filtermaske können Sie nach verschieden Kriterien Ihre Ergebnisse suchen. Die Eingabe eines \* bedeutet, dass nach diesen Kriterium nicht gesucht wird.

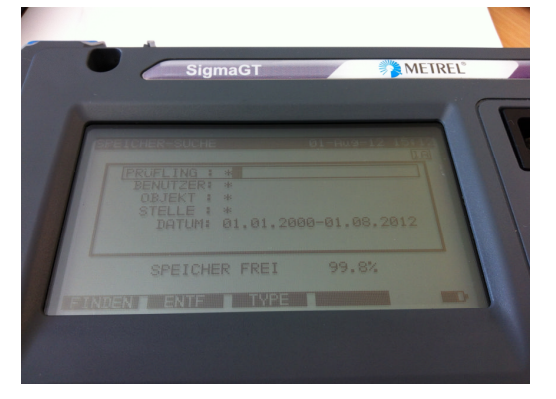

3. Jetzt sucht Ihr Gerät nach den Ergebnissen.

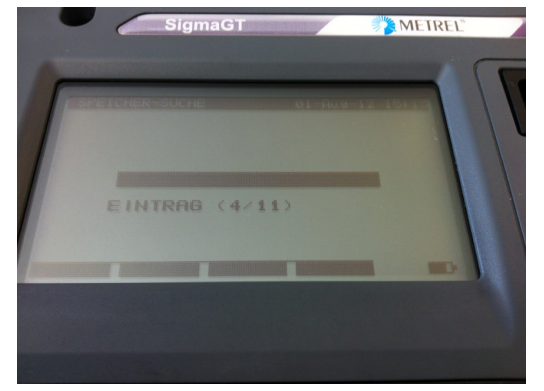

4. Hier können Sie Ihre Ergebnisse nochmals überprüfen.

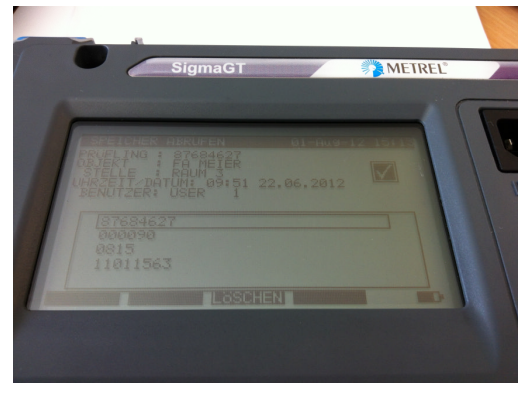

5. Um die Ergebnisse zu Ihrem PC zu senden, drücken Sie nun bitte die blaue Taste SEND.

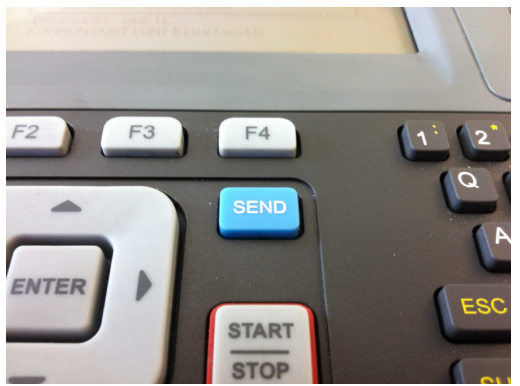

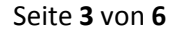

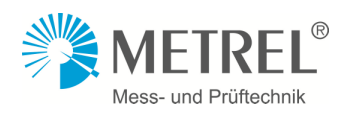

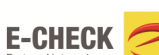

6. Wenn Sie PC auswählen können Sie unten nochmals die Einstellungen überprüfen. Hier USB und 115200 Baud. Mit der Taste F3 können Sie nun das eine markierte Ergebnis senden. Mit der Taste F4 könne Sie alle ausgewählten Ergebnisse senden.

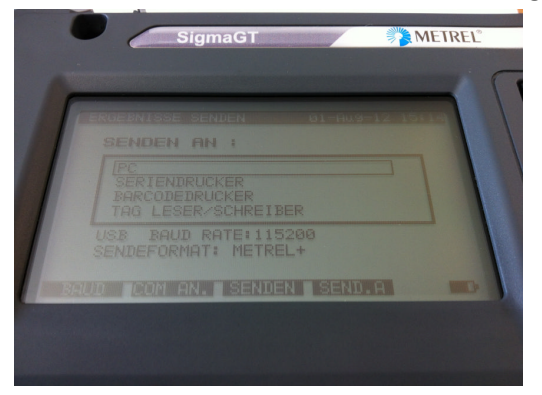

7. Das Gerät ist bereit zum Senden.

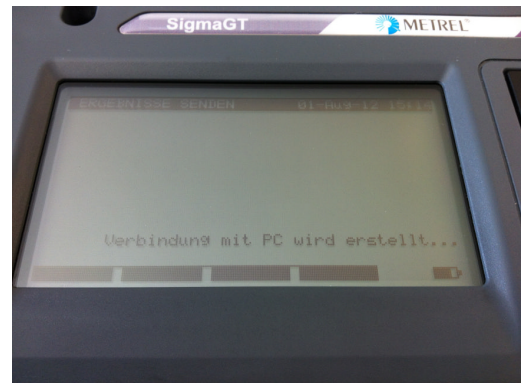

### **Empfangen der Ergebnisse mit PatLink Pro Software**

1. Gehen Sie in der PatLink Software unter Prüfgeräte auf Ergebnisse zeigen.

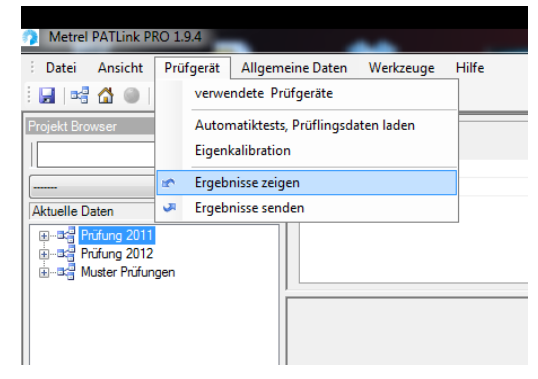

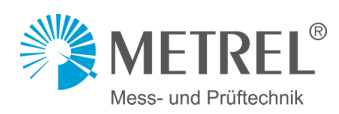

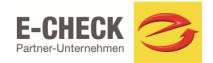

2. Wählen Sie jetzt Ihr Messgerät (SigmaGT), den richtigen Com-Port und die Baudrate. Die Auto-Suche ist nicht immer möglich. Dann klicken Sie auf Start zum lesen der Ergebnisse.

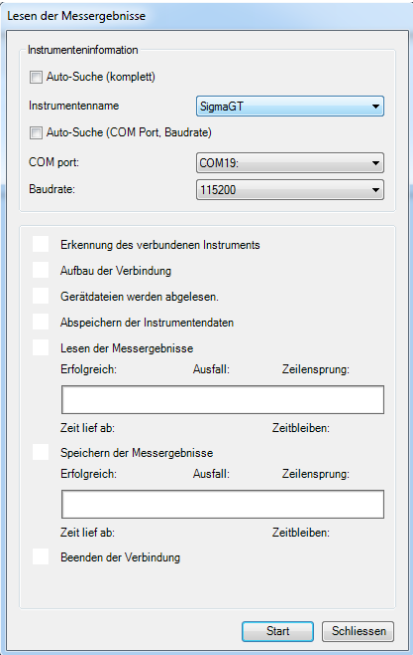

3. Wenn Sie auf ja klicken werden alle Ergebnisse geladen. Bei nein werden doppelte Daten (Prüfling wurde schon in die PatLink Software geladen) nicht geladen.

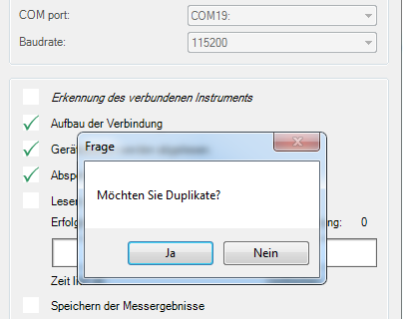

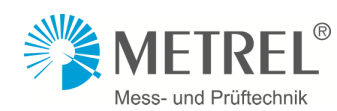

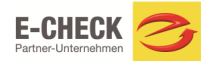

Seite **5** von **6**

4. Nun werden die Ergebnisse geladen. Bitte klicken Sie nach dem Ende des downloads auf Schliessen.

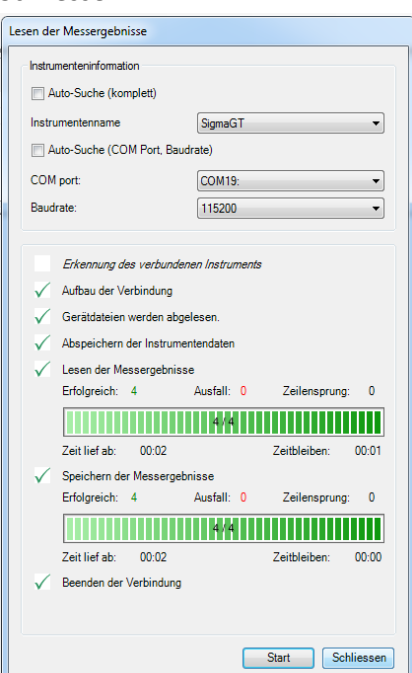

5. Die PatLink Pro Software erstellt jetzt im Projekt-Browser einen Herunterladen x Ordner. Hier finden Sie nun die geladenen Ergebnisse. Diese können Sie nach belieben bearbeiten. Zum Beispiel durch Daten ergänzen, in andere Ordner verschieben, umbenennen und einen Bericht erstellen.

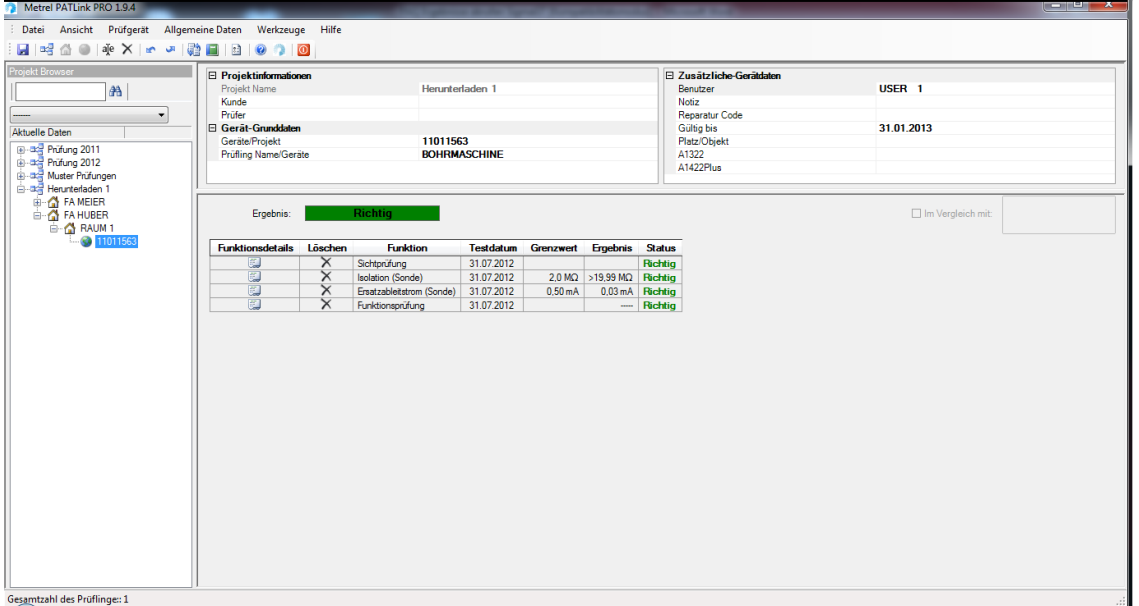

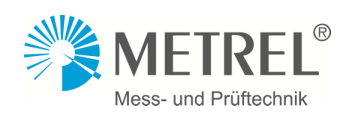

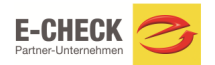